## Laboratorium i projekt **Programowanie Systemów Wbudowanych** (PSW).

## Zdalny dostęp do laboratorium prowadzonego w ramach przedmiotu **Programowanie Systemów Wbudowanych**.

Celem niniejszej instrukcji jest przedstawienie mechanizmu zdalnego dostępu do stanowisk komputerowych w laboratorium i jego sprzętu oraz przedstawienie wykorzystywanych narzędzi.

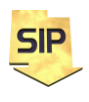

**Zakład Systemów Informacyjno-Pomiarowych**

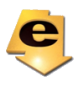

Zdalny dostęp spoza sieci uczelnianej do komputerów laboratorium możliwy jest przy wykorzystaniu VPN a następnie aplikacji Microsoft Remote Desktop (zdalny pulpit) lub klienta VNC. Klient VNC umożliwia jednoczesny zdalny dostęp do konkretnego komputera przez większą liczbę osób i dodatkowo działania są widoczne na ekranie. Tak więc na jednej maszynie może pracować zespół Studentów. Wymaga to co prawda uzgodnienia, kto w danym momencie obsługuje klawiaturę i myszkę, ale w zespole dwu a nawet trzyosobowym nie stanowi kłopotu. Niezależnie, Prowadzący może obserwować na bieżąco zdalne działania Studentów i w razie potrzeby również obsługiwać dany komputer. Zasadę dostępu do komputerów laboratoryjnych na Uczelni przedstawia rysunek 1.

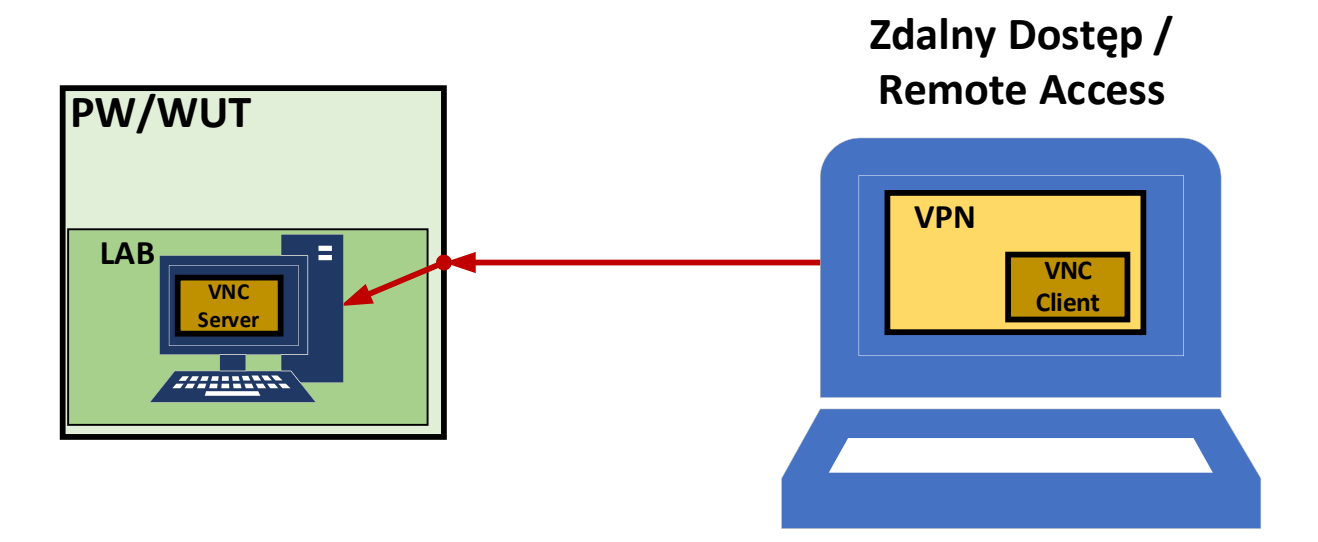

Rysunek 1. Schemat zdalnego dostępu do komputerów laboratoryjnych z sieci pozauczelnianej

Zatem zgodnie z rysunkiem 1, warunkiem podstawowym dostępu do sieci uczelnianej jest komunikacja wykorzystująca protokół VPN. Jest on udostępniany dla pracowników i studentów Politechniki Warszawskiej. Instrukcję instalacji można znaleźć na stronie wydziałowej (Wydział Elektryczny) w zakładce **Zasoby** i dalej **Informacje IT**:

[\(https://www.ee.pw.edu.pl/main/uslugi/uslugi](https://www.ee.pw.edu.pl/main/uslugi/uslugi-it/#System_zdalnego_dostepu_VPN_do_sieci_Wydzialu_Elektrycznego_PW)[it/#System\\_zdalnego\\_dostepu\\_VPN\\_do\\_sieci\\_Wydzialu\\_Elektrycznego\\_PW\)](https://www.ee.pw.edu.pl/main/uslugi/uslugi-it/#System_zdalnego_dostepu_VPN_do_sieci_Wydzialu_Elektrycznego_PW).

Po jego zainstalowaniu i ustanowieniu połączenia poprzez VPN można przystąpić już do właściwego logowania na komputer laboratoryjny ze sprzętem. Dostęp poprzez VPN jest wymagany przy dostępnie spoza Uczelni. Jeśli zaś dostęp ma być realizowany z innego komputera uczelnianego

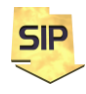

**Zakład Systemów Informacyjno-Pomiarowych**

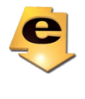

(innego laboratorium komputerowego) ustanowienie połączenia VPN nie jest konieczne.

Każdy komputer (ze sprzętem) w laboratorium ma zainstalowany moduł/usługę VNC. W tym celu zainstalowano serwis TightVNC w wersji 2.8.63, pobrany ze strony [https://www.tightvnc.com](https://www.tightvnc.com/), z zakładki **Download**. Instalacja VNC przeprowadzona została ze standardowymi/domyślnymi opcjami, przedstawionymi kolejno na rysunkach od 2 do 9.

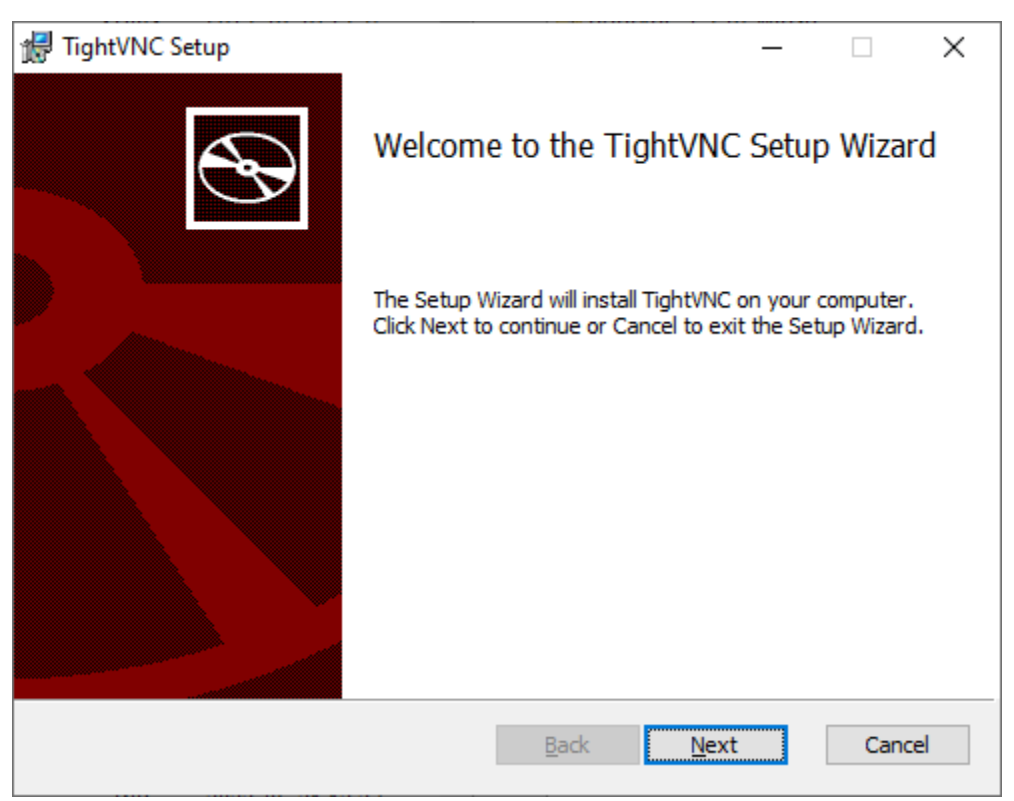

Rysunek 2. Okno powitalne instalacji serwisu VNC (TightVNC).

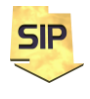

**Zakład Systemów Informacyjno-Pomiarowych**

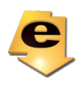

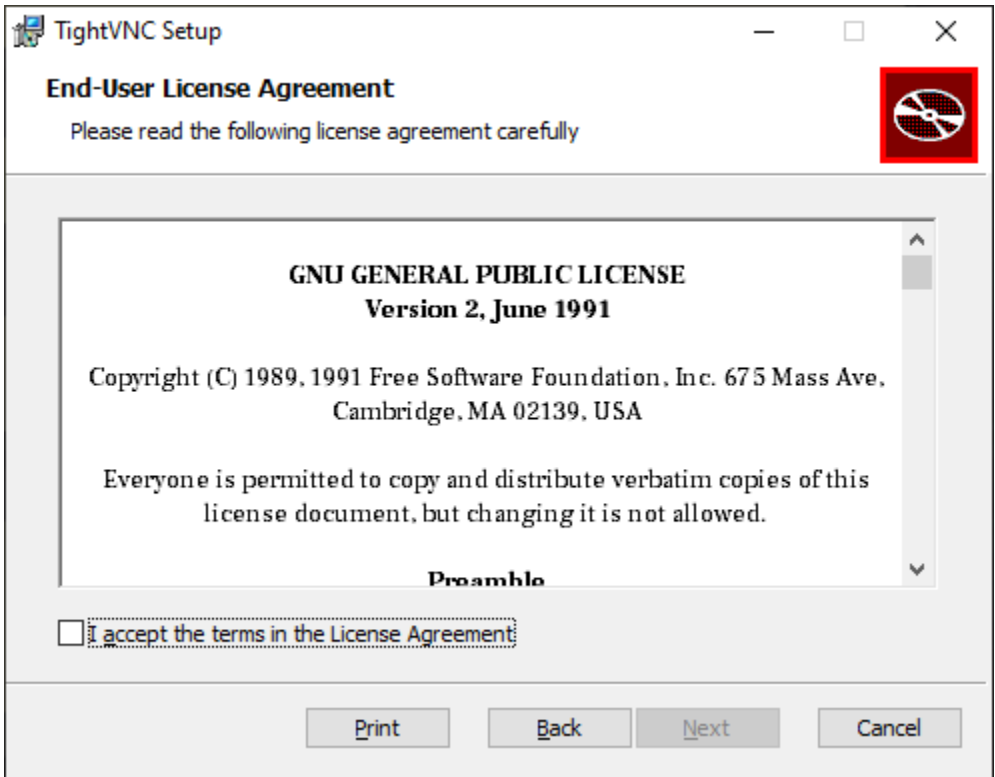

Rysunek 3. Okno licencji użytkownika serwisu VNC (TightVNC).

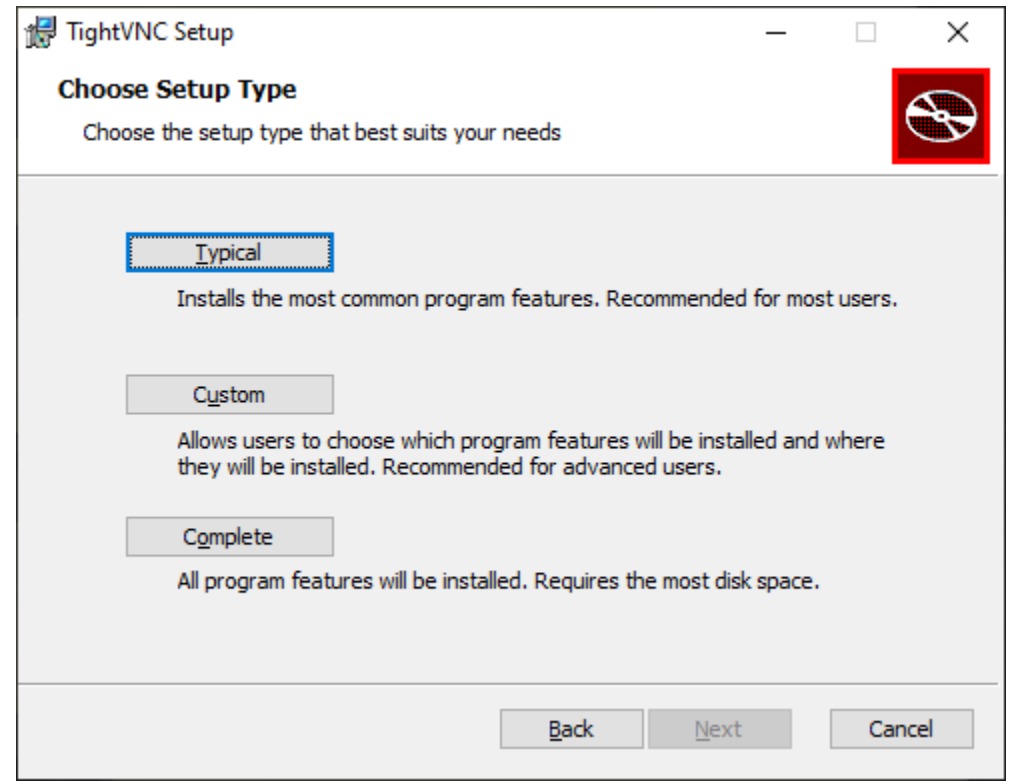

Rysunek 4. Wybór rodzaju/typu instalacji serwisu VNC (TightVNC).

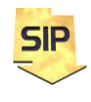

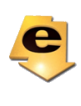

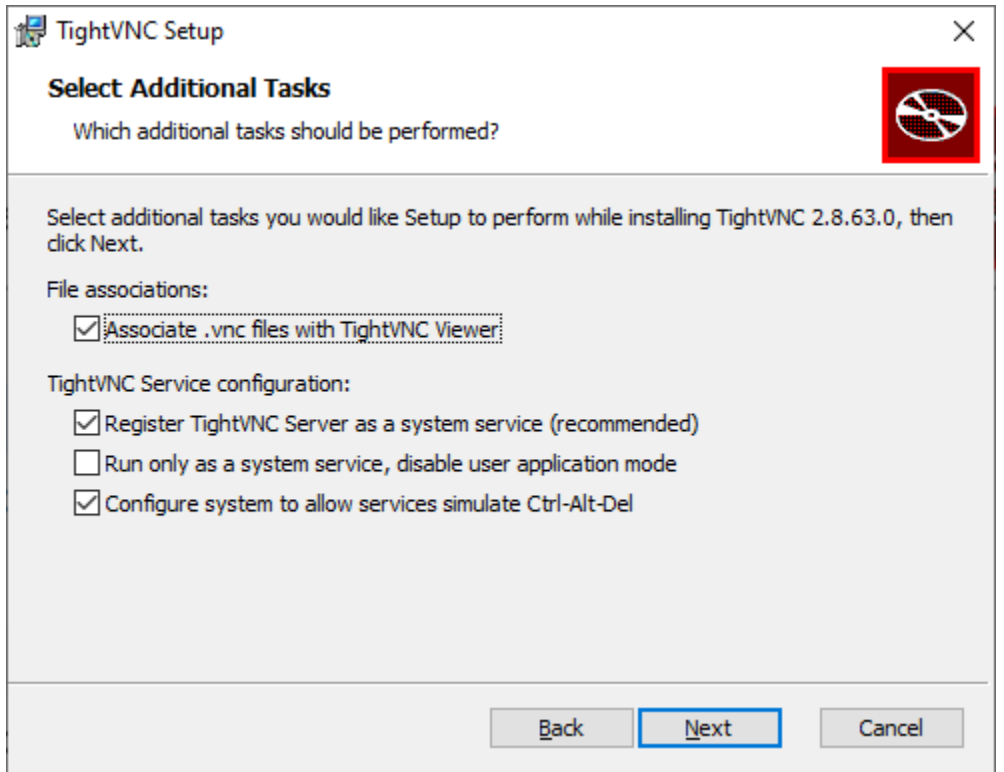

Rysunek 5. Okno wyboru opcji dodatkowych instalacji serwisu VNC (TightVNC).

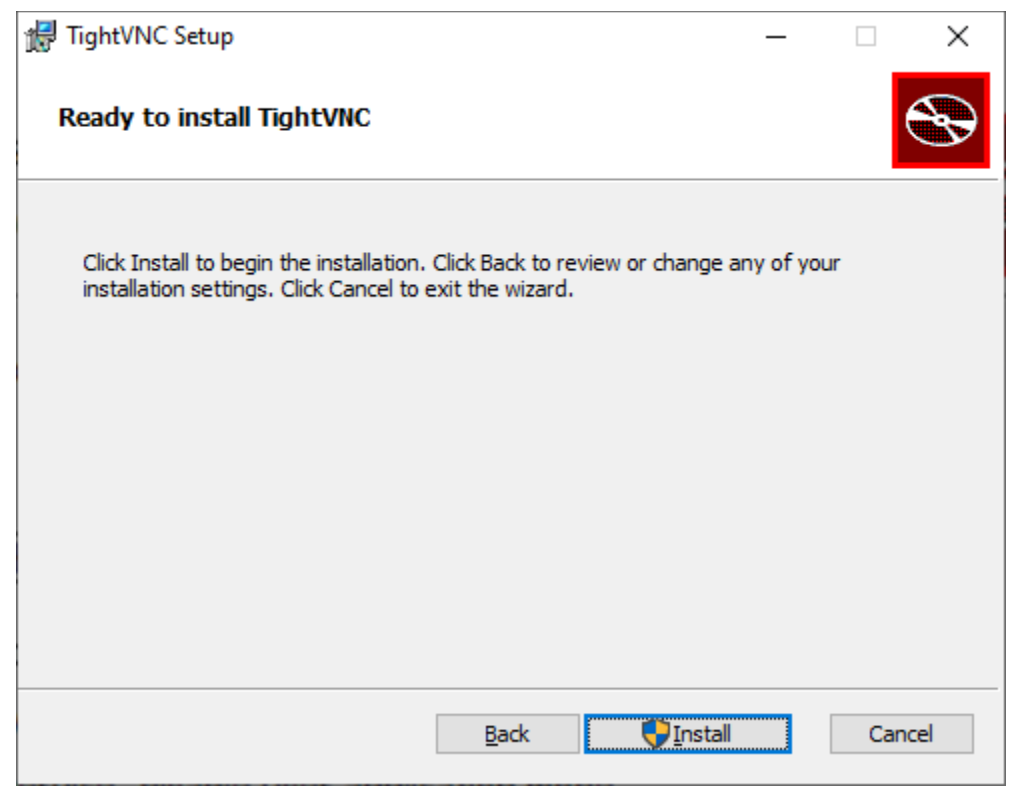

Rysunek 6. Okno potwierdzenia instalacji serwisu VNC (TightVNC).

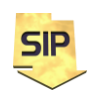

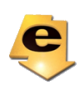

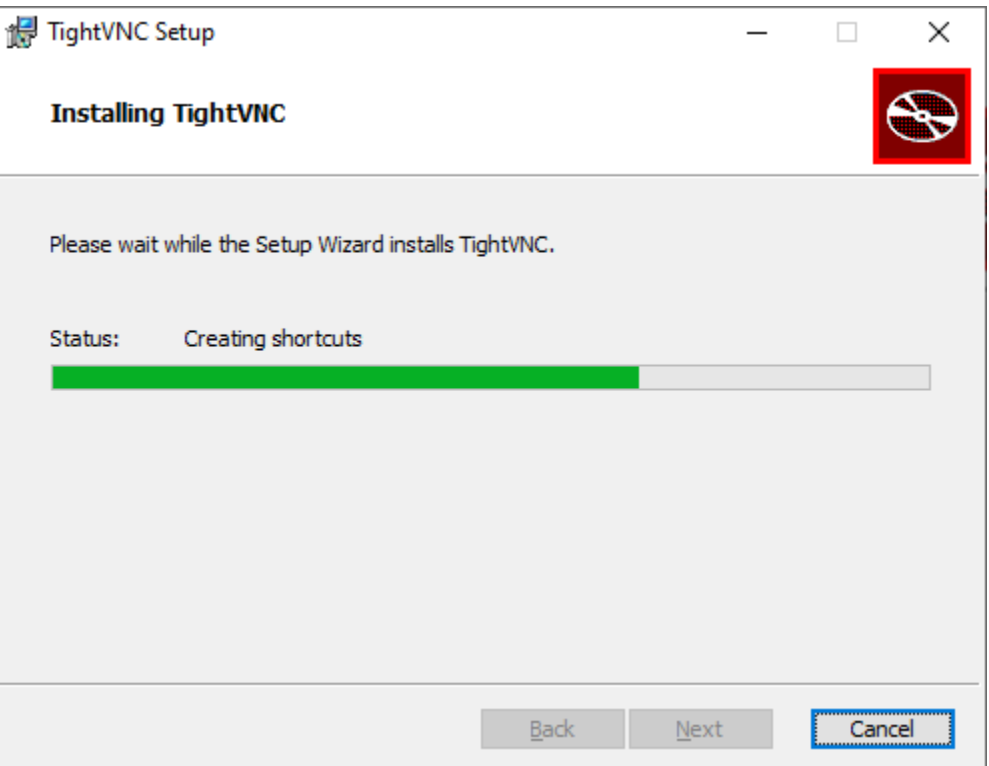

Rysunek 7. Okno postępu instalacji serwisu VNC (TightVNC).

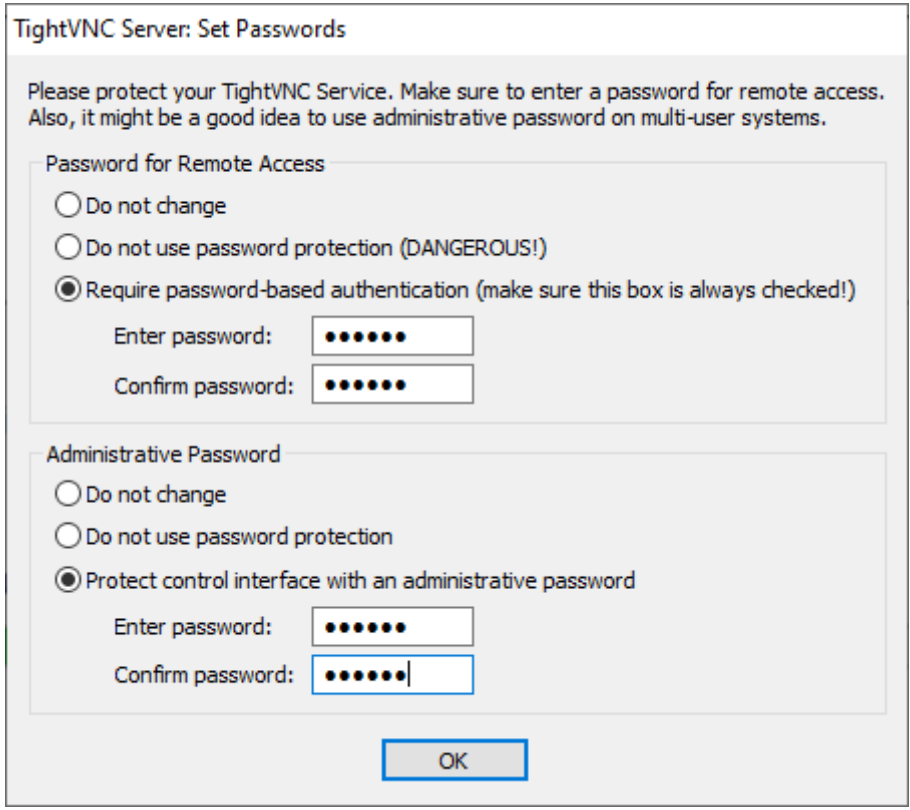

Rysunek 8. Okno konfiguracji haseł serwisu VNC (TightVNC).

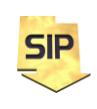

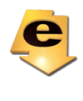

Sekcja **Password for Remote Access** służy do ustalenia hasła autoryzacji zdalnego dostępu do komputera (hasło to **jest** udostępniane użytkownikom zdalnym). Sekcja **Administrative Password** służy do autoryzacji dostępu do konfiguracji serwisu VNC na komputerze laboratoryjnym (hasło to **nie jest** udostępniane użytkownikom zdalnym).

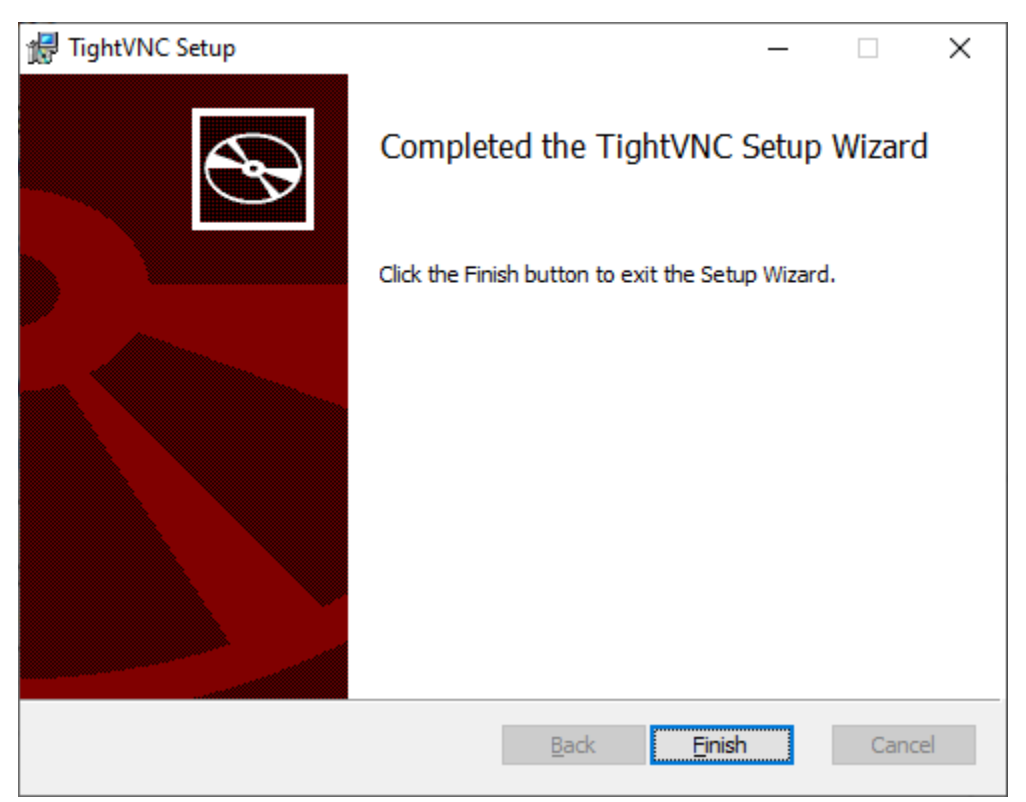

Rysunek 9. Okno potwierdzenia pomyślnej instalacji serwisu TightVNC.

Dzięki usłudze VNC można zalogować się na komputer laboratoryjny podając jego adres IP i hasło indywidualne dla danego komputera. Logowanie przeprowadza się za pomocą dedykowanej aplikacji (dostępnej do pobrania na stronie producenta ale również w zasobach kursu). W laboratorium jest to aplikacja vncviewer.exe. Po jej uruchomieniu pojawia się okno takie jak na rysunku 10.

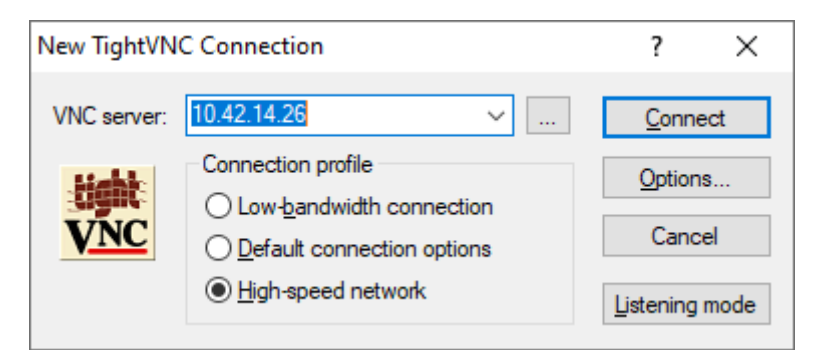

Rysunek 10. Okno nawiązywania połączenia z komputerem laboratoryjnym.

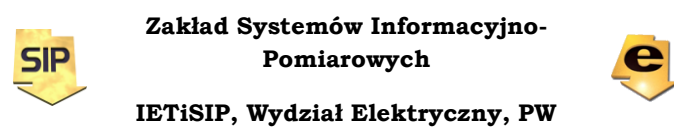

W oknie z rysunku 10, należy podać adres konkretnego komputera laboratoryjnego. Adres podany na przykładowej ilustracji ma charakter poglądowy. Docelowe adresy IP komputerów przydzielane są indywidualnie każdemu zespołowi. W zakładce **Conncetion profile** warto zaznaczyć opcję **High-speed network**, ale niestety uwarunkowane jest to faktycznie posiadanym łączem. Po zatwierdzeniu przyciskiem **Connect**, pojawi się okno z rysunku 11.

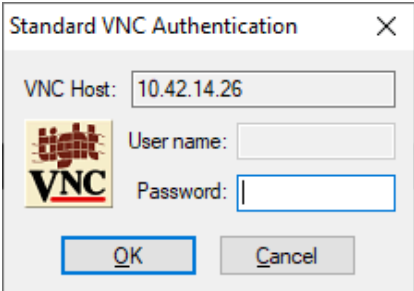

Rysunek 11. Okno autoryzacji połączenia VNC.

W oknie tym należy podać hasło dostępu do przydzielonego komputera laboratoryjnego. Hasła te przydzielane są każdorazowo i indywidualnie do zajęć i umieszczane są w zasobach do przedmiotu.

Po wykonaniu wszystkich powyższych czynności można już korzystać ze zdalnego komputera laboratoryjnego. Na rysunku 12 widoczne jest zdalne okno jednego z komputerów laboratoryjnych z uruchomionym środowiskiem STM32CubeIDE wykorzystywanym do programowania mikrokontrolerów z rodziny STM32F4XX. W trakcie zajęć w sali laboratorium jest Prowadzący, z którym można się komunikować poprzez aplikację MsTeams. W razie potrzeby stanowisko komputerowe jest wyposażone w kamerę internetową, za pomocą której możliwy jest podgląd sprzętu wykorzystywanego do zajęć.

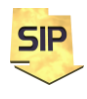

**Zakład Systemów Informacyjno-Pomiarowych**

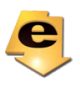

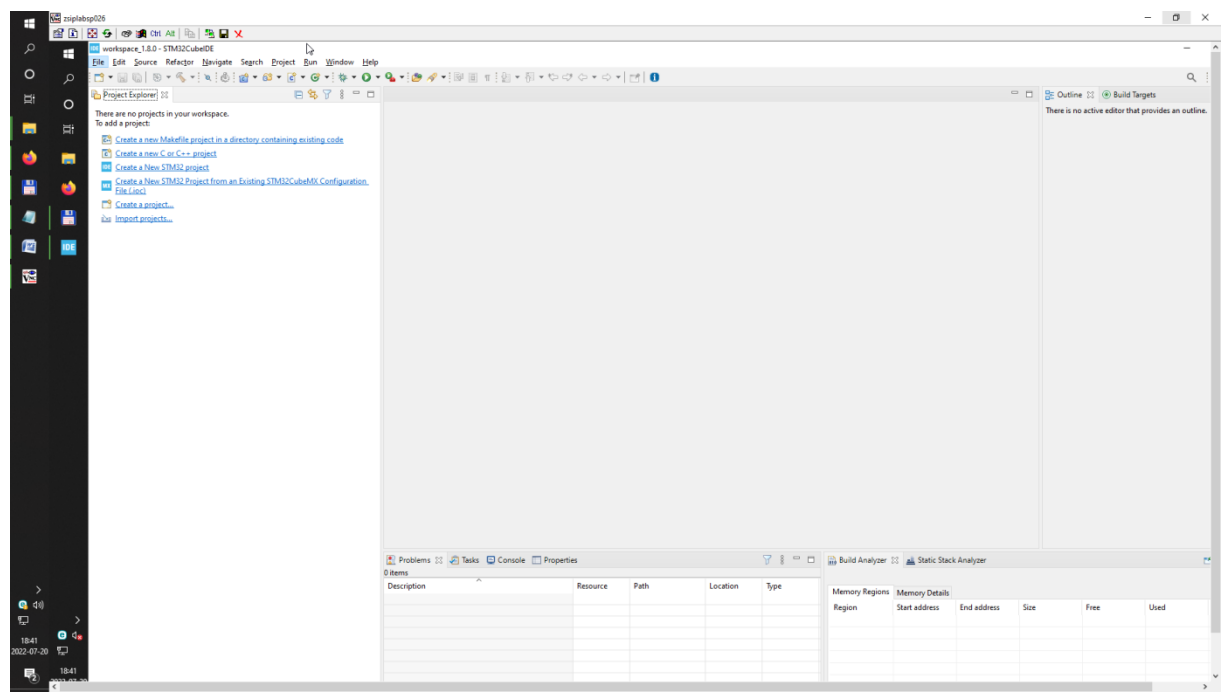

Rysunek 12. Zdalne okno komputera laboratoryjnego z uruchomionym środowiskiem STM32CubeIDE.

## **Środowisko STM32CubeIDE**

Zadania i ćwiczenia w ramach Przedmiotu Programowanie Systemów Wbudowanych realizowane będą w środowisku STM32CubeIDE. Po uruchomieniu środowiska pojawić się może komunikat dotyczący wyboru katalogu **workspace**, w którym przechowywane będą projekty. Domyślnie proponowany katalog jest odpowiedni (Rysunek 1). Dotyczy on całej przestrzeni roboczej, w której przechowywać można wiele projektów.

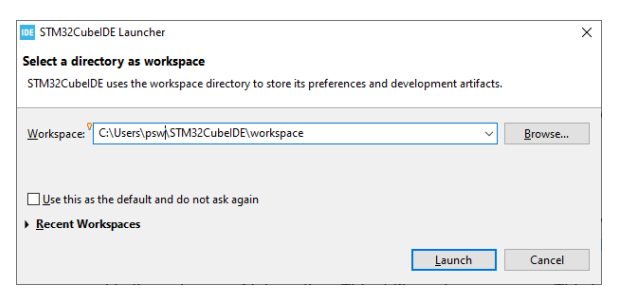

Rysunek 1. Okno dialogowe wyboru katalogu projektowego

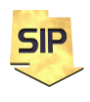

**Zakład Systemów Informacyjno-Pomiarowych**

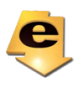

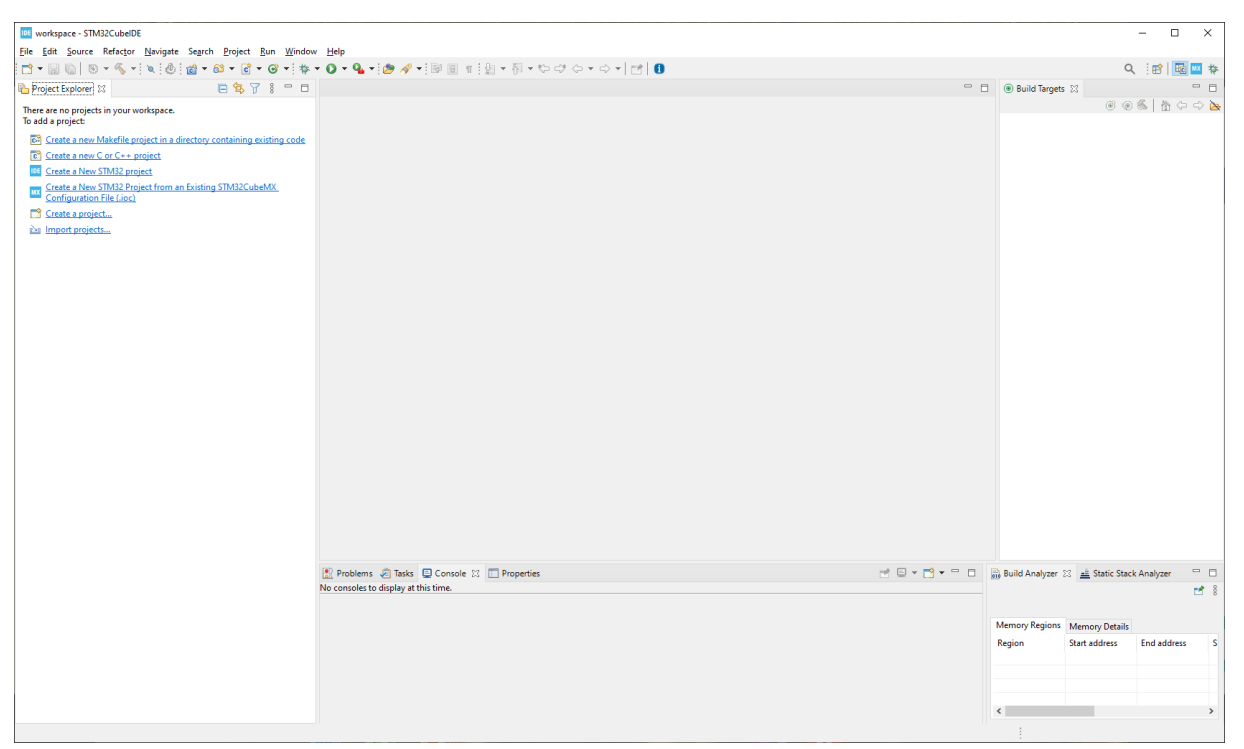

Rysunek 2a. Okna środowiska STM32CubeIDE

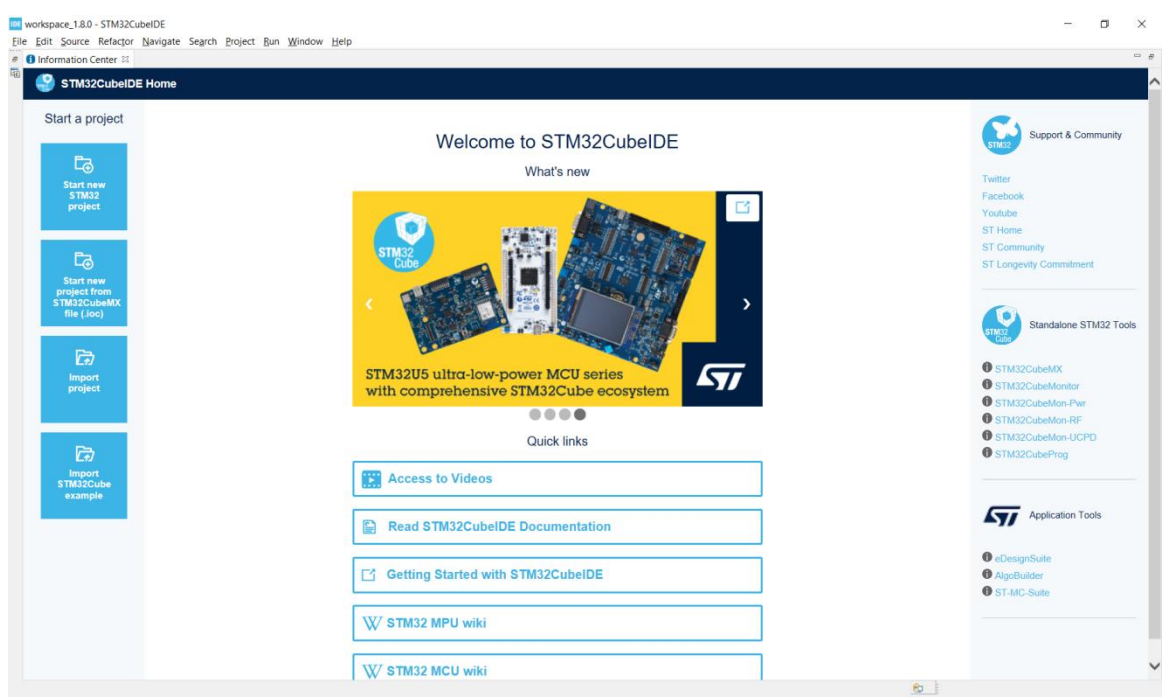

Rysunek 2b. Okna środowiska STM32CubeIDE

Po wyborze katalogu na projekty, pojawi się jedno z okien (w zależności od konfiguracji) środowiska STM32CubeIDE (rysunek 2ab). W tym miejscu z okna **Project Explorer** (lub zakładki **Start a project**)po lewej stronie

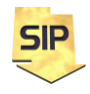

**Zakład Systemów Informacyjno-Pomiarowych**

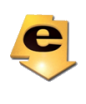

wybieramy **Create aNew STM32 project**. Następnie pojawi się okno, służące do wyboru konkretnego już mikrokontrolera (**MCU/MCU Selector**) albo dedykowanego rozwiązania sprzętowego (**Board Selector**). Wybór mikrokontrolera daje możliwość pełnej konfiguracji wybranego sprzętu. W przypadku wyboru dedykowanego rozwiązania sprzętowego –płytki, sugerowane jest już na samym początku skorzystanie z ustawień domyślnych. Wynika to oczywiście z faktu iż dedykowane rozwiązania mają już pewną konfigurację i peryferia (np.: LED, przyciski czy też sensory) i wynikający z nich pewien układ połączeń. W przypadku prostych ćwiczeń (w szczególności początkowych) można skorzystać z jednej albo drugiej możliwości, z sugestią jednakże na tę drugą.

Zaznaczyć w tym miejscu należy, że wybór poprzez **MCU/MCU Selector** daje pełne możliwości konfiguracji wszystkich modułów i peryferiów ale też i konieczność samodzielnej pełnej konfiguracji. Konfiguracja poprzez **Board Selector** jest w pewnym zakresie uproszczona, gdyż pozwala skorzystać z ustawień domyślnych dla płytki. Z drugiej strony pewne zasoby są już zajęte. **UWAGA!** W ćwiczeniach, w których wykorzystano **Board Selector** dobrą praktyką jest wykorzystywanie wolnych zasobów w miejsce nadpisywania konfiguracji już istniejących.

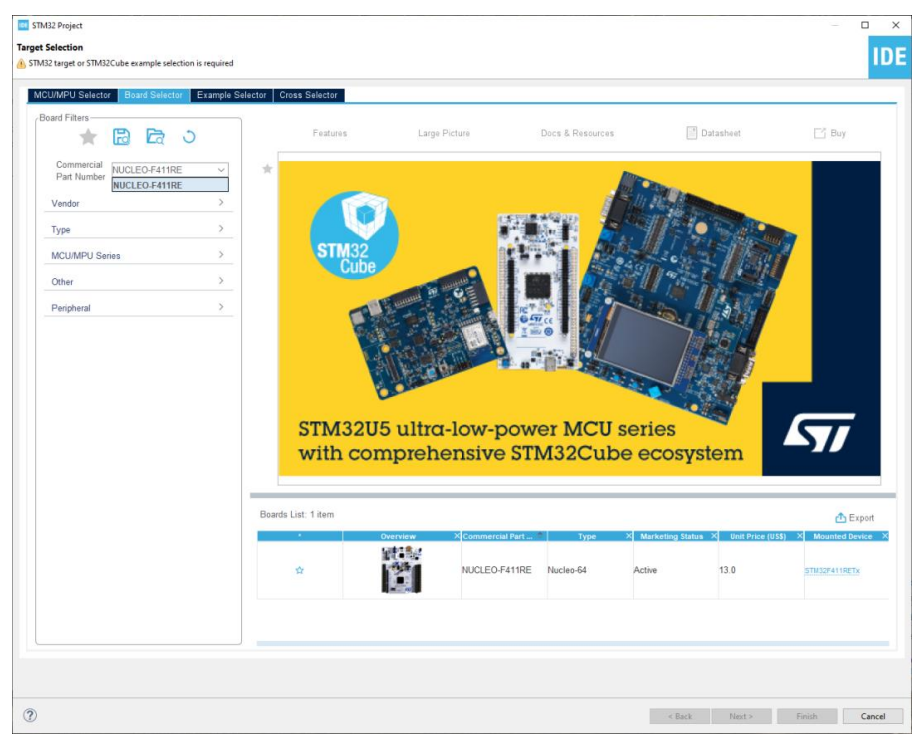

Rysunek 3. Wybór mikrokontrolera albo dedykowanego rozwiązania sprzętowego.

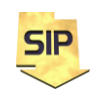

**Zakład Systemów Informacyjno-Pomiarowych**

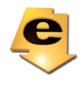

W ćwiczeniach wykorzystywana będzie płytka NUCLEO-F411RE bądź NUCLEO-F303RE. Stąd też należy stosownie wybrać jedną z nich.

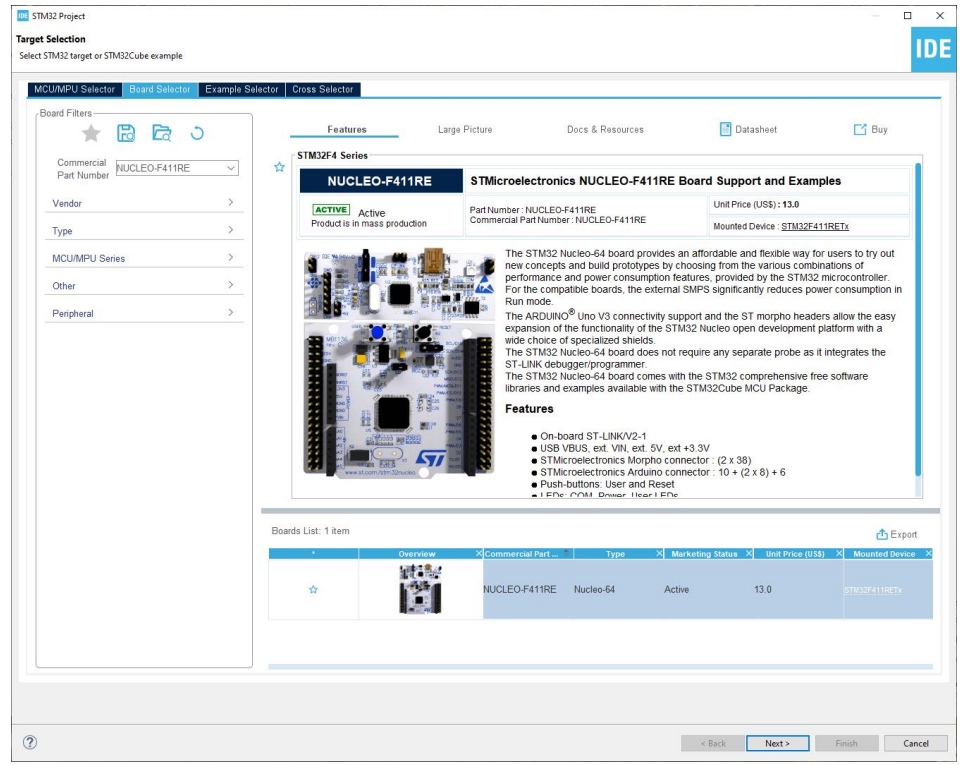

Rysunek 4. Wybór konkretnej wersji płytki NUCLEO (F411RE alboF303RE)

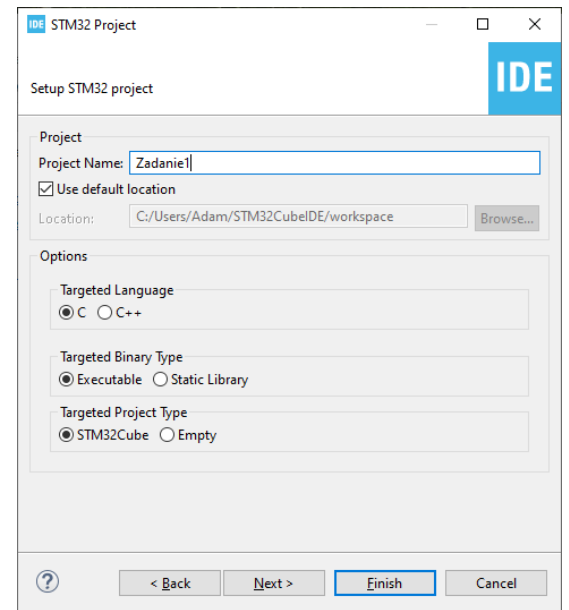

Rysunek 5. Wybór nazwy, języka programowania, pliku wynikowego i struktury projektu.

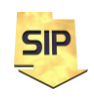

**Zakład Systemów Informacyjno-Pomiarowych**

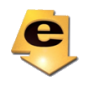

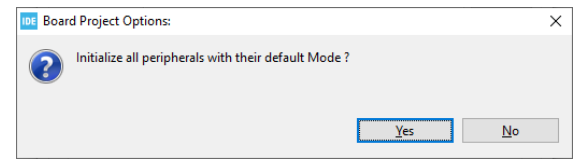

## Rysunek 6. Ustawienia domyślne dla mikrokontrolera.

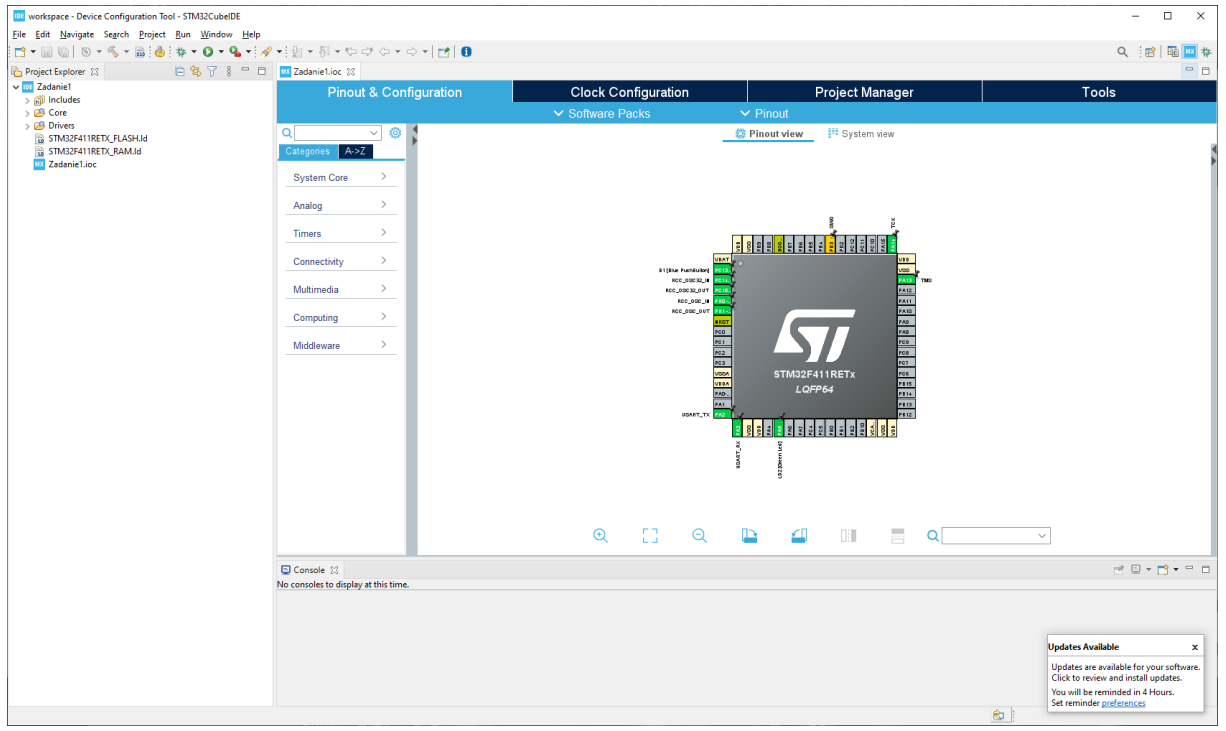

Rysunek 6. Okno projektu na zakończenie konfiguracji.

Rysunek 6 przedstawia okno widoku dla mikrokontrolera po ukończonej konfiguracji. Jest ono przydatne przy aktywacji/zmian nastawień poszczególnych modułów, peryferiów czy linii cyfrowych (wejść/wyjść). Każdy z wymienionych elementów należy przed oprogramowaniem i użyciem skonfigurować.

Struktura projektu i wygenerowanych plików jest następująca (rysunek 7):

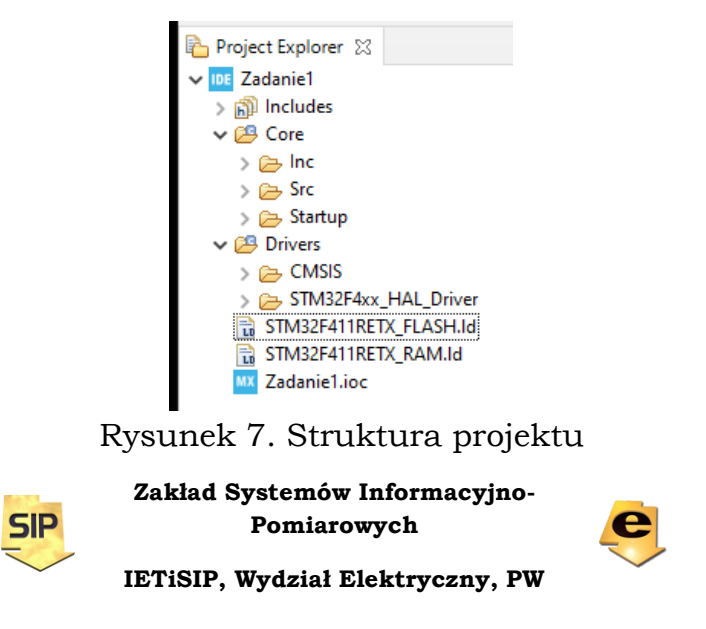

```
/*Lista zdefiniowanych w projekcie katalogów z plikami nagłówkowymi.*/
Includes 
/*Część główna projektu – pliki nagłówkowe*/
Core->Inc
/*Część główna projektu – pliki źródłowe*/
Core->Src
/*Część główna projektu – pliki z kodem asemblerowym*/
Core->Startup
/*Sterowniki – Common Microcontroller Software Interface Standard zapewnia
jednolity sposób obsługi urządzeń oraz prosty interfejs oprogramowania do 
procesora i jego urządzeń peryferyjnych. Upraszcza ponowne użycie 
oprogramowania i skraca czas wprowadzania nowych urządzeń na rynek.*/
Drivers->CMSIS
/*Biblioteki HAL (Hardware Abstraction Layer) zapewniają wysokopoziomowy 
interfejs do warstwy sprzętowej mikrokontrolera, usprawniając korzystanie z 
peryferiów.*/
Drivers->STM32F4xx_HAL_Driver
/*Specyfikacja organizacji pamięci*/
*.ld
/*Plik konfiguracyjny, ustawienia sprzętowe*/
*.ioc
```
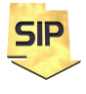

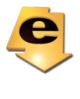